# **jAlbum Mirage Skin**

## **User's Guide**

Version 10 14 May 2020

### **1 Overview**

Most of the jAlbum skins are intended to show photograph albums. However, I needed to show an artist's portfolio, and the requirements are a bit different. Without going into the philosophy, let's just say that I felt a new design was needed. Although Mirage was originally intended to display art, it also works well for photo albums, as long as you don't want to show photo meta-data (e.g. aperture, focal length). Since its original release, its scope has expanded considerably, and it can handle diverse requirements.

These are the main features:

- Albums are compliant with HTML5, and they display correctly in all the major web browsers.
- An album can contain:
	- o Images (JPG, GIF, PNG).
	- o Videos, YouTube, Vimeo, PDF files. These are usually embedded, so that they blend with the album's overall appearance.
	- o Thumbnail links to other albums. Each linked album can be created with *any* skin. This allows you to easily combine multiple albums (or portions of albums) into a master album.
	- o jAlbum web locations. This allows you to include links to external content that complements your photo collection.
- Slide pages:
	- o Since art looks best without distractions, each image appears on its own page, without thumbnails of other images. There are navigation buttons as well, but these are kept out of the way.
	- o Optionally, each page can contain up to 17 clickable thumbnails ("variants") that are related to the main image. E.g. these could be magnified details, the artwork in its frame, views from different angles if it is 3-dimensional, or the artwork at different stages of completion. A variant can be any supported file type.
	- o The variants on a slide page can play in a slide show.
	- o A smaller image can be superimposed over or beside the main image. Typically, this shows a magnified portion of the main image, to emphasise fine details.
	- o A panoramic image is wider than regular images, and can be scrolled horizontally.
	- o An image can be zoomed (using Zoomify), so that you can see fine details.
- Index pages:
	- o The number of columns can be automatically adjusted, so that the thumbnails fit any browser window.
	- o Each folder is depicted by a "folder icon" that contains an embedded thumbnail of any local image.
	- o A "For Sale" or "Sold" label is superimposed on the thumbnails of paintings that are for sale.
	- o A "New" label is superimposed on the thumbnails of new album objects.
	- o Multiple index pages are supported (by setting "number of rows" to a non-zero value).
- While browsing an album, slide images are pre-loaded. This eliminates the pause while an image is downloaded.
- There are many options to customise the album's appearance.
- Swiping is available on mobile devices.
- 44 styles are included.

### **2 Why use the Mirage skin?**

- If you want to create an art gallery, I think this is the best available skin.
- With any skin, it is possible to combine multiple albums into a master album, but this is complicated. Mirage simplifies this task, by using Windows shortcuts or Internet shortcuts in the jAlbum GUI, to include your other albums (or portions of albums). This approach also avoids duplication of the album images.
- The "variants" feature allows a slide page to contain thumbnail links for related images, videos and web pages. This provides a more focussed view than an index page.
- The "superimposed" feature allows you to combine a main image and a secondary image on the same page. You won't want to use this regularly, but on occasion it can provide extra impact.
- Flash-free presentation displays images without distractions.
- I have tried to make the skin easy to use, and to prevent confusing errors during album generation.
- I will continue to support the skin. If it doesn't meet your expectations, let me know, and I will try to fix it.

### **3 Sample Albums**

 On the jAlbum site, go to the [Mirage Skin](http://jalbum.net/skins/skin/Mirage) and open the sample album. This contains a "demo" album that shows many of the skin's features. This "master album" links to real albums that have been created with the Mirage skin.

### **4 Limitations**

- This skin requires jAlbum 9.6.1 or later.
	- All testing has been done on Windows 10, Linux Mint and Android 4+, with
	- Internet Explorer 11
	- Microsoft Edge
	- Firefox
	- Safari
	- Chrome
	- Opera
	- Opera Mini

If you find any incompatibilities with any operating systems or web browsers, your suggestions are welcome.

- When generating an album, your Java version must be at least 1.8.
- The following jAlbum features are not supported:
- o Link to originals via scaled images.

### **5 Additional Software**

To allow images to be zoomed, install [Zoomify Free,](http://www.zoomify.com/free.htm) [Zoomify HTML5 Express](http://www.zoomify.com/express.htm) (paid) or [Zoomify HTML5 Pro](http://www.zoomify.com/pro.htm) (paid).

The following third-party software is distributed with Mirage. You may want to install newer versions as they become available, although a newer version may be incompatible with Mirage.

#### **5.1 JavaScript Libraries**

Mirage automatically detects newer installed versions.

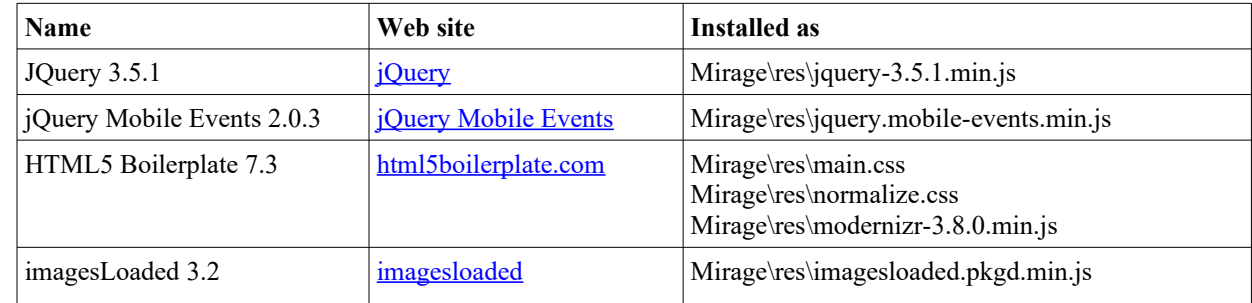

#### **5.2 Java Libraries**

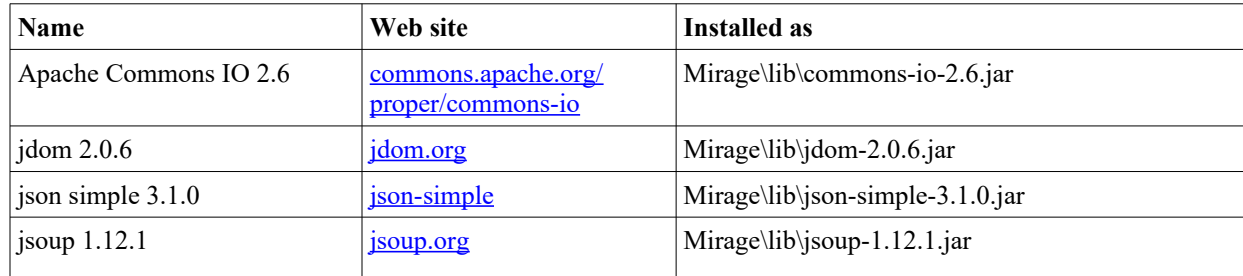

### **6 Instructions**

This section describes how to create an album, with special emphasis on the Mirage features. For additional information about how to use the generic jAlbum features, refer to the jAlbum documentation.

#### **6.1 Album Preparation**

- Create a folder; this will be the "Image Directory" when you create the jAlbum project. Optionally, create subfolders; in the generated album, the contents of each sub-folder will appear on a separate index page.
- Populate the album with image, video, pdf files, Windows shortcuts and Internet shortcuts, by moving the files into the Image Directory and its sub-folders. Alternatively, if you want to leave these files in their original locations, you can link to them later (see section 6.2).
- Suggestion: Use a tag editor, such as [iTag,](http://www.itagsoftware.com/) to add an IPTC title and description to each of the images. Mirage will import these into the album. This is easier than adding titles and descriptions within jAlbum.

#### **6.2 Album Creation**

- Open jAlbum. Create a new project.
- Select the Mirage skin. Select the style.
- Populate the album by dragging folders and files into the jAlbum window. To create a link (instead of replicating the file), press the ctrl key while dragging; "linked" files are identified by a "shortcut arrow" in the bottom left corner.
- Optionally, for each folder and slide, adjust the Mirage settings to customise its appearance (see Appendix 2).
- Optionally, create variants and superimposed images:
	- o On a slide page, in addition to the main image, you can display some "variants". Within jAlbum, rename up to 17 files in the same folder (these can be any supported file type), so that they are named the same as the main image, followed by " $1$ " through " $17$ ".
		- E.g. If the main image is "abc.png", a variant could be "abc  $1$ . jpg", "abc  $2$ .mp4" or "abc\_9\_.url".
	- o On a slide page for an image file, you can superimpose a smaller image over or beside the main image. Within jAlbum, rename an image in the same folder, so that it has the same name as the main image, followed by " $s$  ".
		- E.g. If the main image is "xyz.jpg", the superimposed image could be "xyz\_s\_.gif".
	- o Each variant or superimposed image will be shown on its related slide page, not on the index page.
	- o The "overlap" setting allows you to adjust the superimposed image's horizontal position (see Appendix 2).
- Optionally, use the jAlbum editor to:
	- o Create a comment for each folder. This will appear on the index page above the thumbnails.
	- o Create a title for each folder. If this is omitted, the title will be deduced from the folder name. If you don't want this to be displayed, choose the "Hide title" setting (see Appendix 2).
	- o Create a title for each image, video, etc. If this is omitted, the title may be deduced from the file name depending on the "Label type" setting (see Appendix 1).
	- o Create a comment for each image or video.
	- o Choose a thumbnail image for each folder. Alternatively, to select a thumbnail image from a different folder, select an image in the folder's Mirage settings. If you don't choose a thumbnail image, Mirage chooses an image from within the folder.
- Optionally, customise the settings in "Album Settings / Mirage" (see Appendix 1).
- Make the album.
	- If there are any errors in the album's structure or settings, error messages are shown, and the album is incomplete; correct the errors and re-generate the album.
	- o Warning messages do not prevent the album from being generated. Correct them if necessary.
	- o You can browse all messages for the current session in the System Console (click on "Tools / System Console").

#### **6.3 Fine Tuning**

- After you have generated the album, and you have done some basic testing, review the options that are available in the album settings. You may find some features that will improve the album's appearance.
- Section 7 contains instructions for customizing each file type.

### **7 File Types**

This section describes the file types that Mirage supports. Mirage does not support all of the file types that jAlbum allows (e.g. audio files). If your project contains a file type that Mirage does not support, a warning message is shown during album generation.

#### **7.1 Image**

Mirage supports JPG, PNG, GIF and BMP files.

#### **7.2 Video**

Select "Video support" in the jAlbum preferences.

Videos play in an embedded player, so they conform to the look and feel of the Mirage skin.

To choose an index page thumbnail:

- Create a jpg file in the image folder that is renamed to "*video\_filename*.thm".
- Alternatively, use jAlbum's video thumbnail selector.

Video posters are supported.

#### **7.3 PDF file**

PDF files can be embedded or shown in the external PDF reader. An embedded file integrates with the album, but it does not display until it has completely downloaded. If you have a large PDF file, you may prefer to use the external reader to speed up the initial display.

For embedded PDFs, Mirage is compatible with the Adobe Reader 8, 9, 10 & 11 "plug-in". Earlier versions of the plug-in are reported to be problematic; if backward compatibility is important, I suggest that you should test with older versions of the plug-in. If there are problems, you should be able to fix it by opening the file in the external PDF reader, by checking the "New window" setting.

#### **7.4 Web Location**

This requires jAlbum 14.

A Web Location adds a web page to an album. The web page is usually embedded in a slide page. If the web page is on the YouTube or Vimeo website, additional features are provided; refer to sections 7.7 & 7.8.

To add a Web Location to an album:

- Open a web page in a web browser.
- Drag the URL into jAlbum.
- If the Web Location is an album, check "Album" in the Mirage settings. This shows it as a folder on the index page and prevents embedding.
- A remote web page may have been configured to prevent embedding in a web page in a different domain. If the web page is blank, check "New Window" in the Mirage settings; this causes the web page to be displayed in a separate tab outside the album.
- Optionally, change the thumbnail in the jAlbum settings.
- Optionally, change the file name or title, so that it has a more appropriate name.

#### **7.5 Internet Shortcut**

An Internet shortcut adds either a linked album or a web page to an album. In jAlbum 14 and later, you should use a Web Location to attach a web page, since this is easier and it is portable to other skins.

To add an Internet shortcut to an album, do the following. These instructions are for a Windows 10 installation.

- Create an Internet shortcut.
	- o Open the album's image directory in Windows Explorer.
	- o Open a web page or a local HTML file in a web browser. Drag the URL into the image directory.

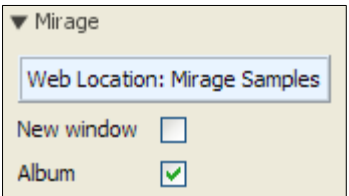

#### $\overline{0}$ n 25 https://www.youtube.com/watch?time\_continue=13&v=O2OyEagODdl

- o Alternatively, if the linked page does not exist yet, do the preceding step for any web page, then right-click on the shortcut, click on "Properties", and edit the URL.
- o Alternatively, create a shortcut to another album that is on your hard drive.
	- Create an Internet shortcut for any web page, as described in the previous step.
	- Right-click on the shortcut, click on "Properties", and edit the URL. Change it to either of:
		- An absolute URL. This consists of the album's path preceded by " $file:///"$ .

```
E.g. 
file:///c:\my albums\holiday2008
file:///c:\my albums\holiday2008\index.html
```
A URL that is relative to the master album's "output directory".

```
E.g. If the master album is in "c: \my albums\holidays"
 and the linked album is in "c: \my albums\holiday2008"
 change the URL to ".. \holiday2008".
```
- Optionally, rename the shortcut, so that it has a more appropriate name. Do not give it a suffix; it has a hidden suffix "url".
- Open the Internet shortcut, and make sure that it opens the correct web page or album in the web browser.
- In jAlbum, open the project. The Internet shortcut is automatically added to the project. Change its settings:
	- o "Thumbnail" identifies the thumbnail image. (Hint: if the shortcut links to an album's sub-folder, Mirage automatically uses the same thumbnail as in the linked album).
	- o If the shortcut refers to an album on a web site, check "Album" to depict it as a folder on the index page.

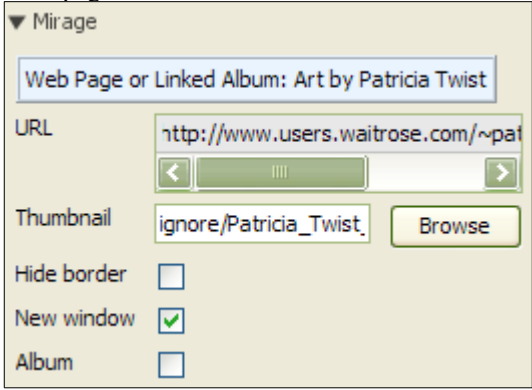

Limitations:

- A local URL (i.e. a file on your hard drive) must be an album index page or a Zoomify image (see section 7.9). This URL can refer to either the folder, or the index.html page inside the folder. Other types of local URL are not supported.
- Navigation to a local URL uses a relative path. If you intend to publish a master album and its linked albums, the web site must have the same relative folder structure; otherwise you will not be able to navigate to the linked albums.

#### **7.6 Windows Shortcut**

A Windows Shortcut adds a linked album or a Zoomify image to a master album. This can also be accomplished with an Internet Shortcut, but a Windows Shortcut is easier.

To add a Windows Shortcut to an album, do the following.

- In File Explorer, right click on an album folder or an "index.html" file. Click on "Copy".
- Right-click on the project's "image directory", or one of its sub-folders. Click on "Paste Shortcut".
- Optionally, rename the shortcut, so that it has a more appropriate name. Do not give it a suffix; it has a hidden suffix "lnk".
- In jAlbum, open the album project. The shortcut is automatically added to the project. Select its thumbnail image in the "Thumbnail" setting. (Hint: if the shortcut links to a Mirage album, Mirage automatically uses the same thumbnail as in the linked album).

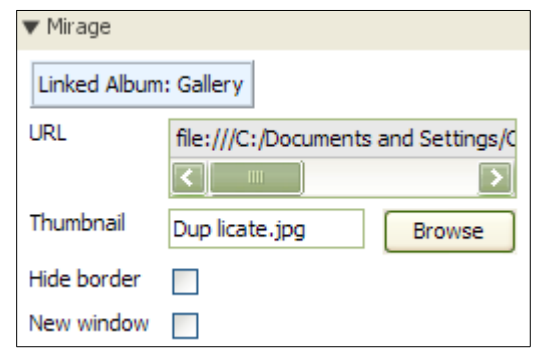

Limitations:

- The shortcut must be an album index page, or a Zoomify image (see section 7.8).
- Navigation to the linked album uses a relative path. If you intend to publish a master album and its linked albums, the web site must have the same relative folder structure; otherwise you will not be able to navigate to the linked albums.
- A Windows shortcut is represented by the same icon as an Internet shortcut. If you prefer to use this icon instead, apply the following change to "jAlbum\system\filetypes.xml". Replace

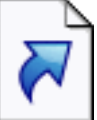

```
with
 <type name="Link" icon="url.png">
       <ext>url</ext>
       <ext>lnk</ext>
 </type>
 <type name="Link" icon="url.png">
       <ext>url</ext>
 </type>
 <type name="Shortcut" icon="shortcut.png">
       <ext>lnk</ext>
 </type>
```
#### **7.7 YouTube Video**

A YouTube video is treated as a special type of Web Location or Internet shortcut. The video is shown in the YouTube iframe player, which is embedded in a slide page. Thus the video is integrated into the album, but it is streamed from the YouTube web site. To view the video, you must have an active Internet connection.

To add a YouTube video to an album:

- On the YouTube website, open the video.
	- In jAlbum 14, create a Web Location, as described in section 7.4.
- In older versions of jAlbum:
	- Create an Internet Shortcut, as described in section 7.5.
	- Make the album. The thumbnail is created automatically.
	- Optionally, change the thumbnail in the Mirage settings.

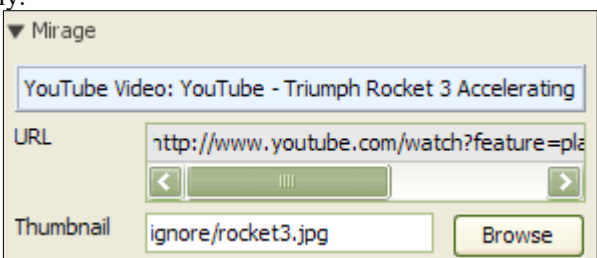

#### **7.8 Vimeo Video**

A Vimeo video is treated as a special type of Web Location or Internet shortcut. The video is shown in the Vimeo Player, which is embedded in a slide page. Thus the video is integrated into the album, but it is streamed from the Vimeo web site. To view the video, you must have an active Internet connection.

To add a Vimeo video to an album:

- On the Vimeo website, open the video.
- In jAlbum 14, create a Web Location, as described in section 7.4.
- In older versions of jAlbum:
	- Create an Internet Shortcut, as described in section 7.5.
	- Make the album. The thumbnail is created automatically.

◦ Optionally, change the thumbnail in the Mirage settings.

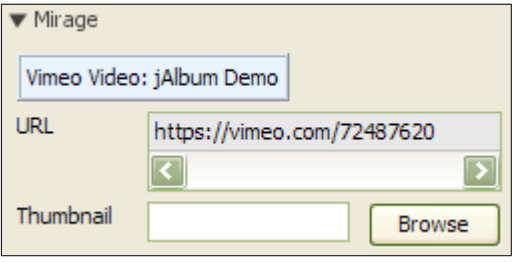

#### **7.9 Zoomify**

Use **Zoomify** to zoom an image. The maximum zoom shows part of the image at its original size, so this technique is most effective for a high-resolution image. It is available in Windows and Mac versions.

Zoomify is available in four versions. The Free, Express and Pro versions are supported. The Enterprise version is not supported.

A Zoomify image is either a folder of image "tiles" or a zif file. The free version does not support zif files.

#### **7.9.1 Zoomify integration**

- Download [Zoomify.](http://www.zoomify.com/free.htm)
- Copy these files to the project's "res" folder or the Mirage "res" folder:
	- The Zoomify viewer (ZoomifyImageViewerFree-min.js, ZoomifyImageViewerExpress-min.js or ZoomifyImageViewerPro-min.js)

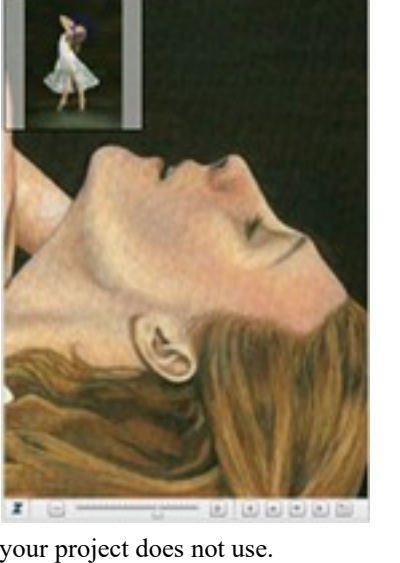

- *[Express and Pro only]* The Assets folder. This contains the skins. To speed up album generation and deployment, exclude the skins that your project does not use.
- *[Express and Pro only]* If your jAlbum version is less than 13.7, you must add support for zif files. Edit "jAlbum\system\filetypes.xml", and add this entry:

<type name="Zoomify image" icon="image.png"> <ext>zif</ext>  $\langle$ type $>$ 

• *[Express and Pro only]* In the Mirage album settings, open the "Add-ons" tab. Select the Zoomify skin and enter the Zoomify parameters.

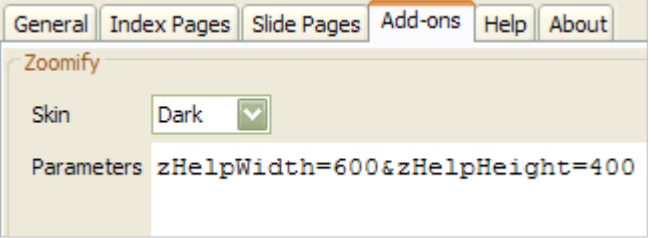

#### **7.9.2 zif file** *[Express and Pro only]*

I recommend that you should use this format.

- It is easier to use.
- Album generation and deployment is faster.
- However, a zif file cannot be viewed locally (because of operating system security restrictions). This restriction is enforced by Zoomify. You must upload the album to a web server to view it.

To add an image to a project:

• Run the Zoomify converter. This creates a .zif file. Move this to the project's image folder.

#### **7.9.3 Folder of tiles**

To add an image to a project:

- Run the Zoomify converter. This creates a "Zoomify Folder" that contains image tiles.
- Create a shortcut for the Zoomify folder (in Windows, create a Windows shortcut [see section 7.6]; on a Mac, create an Internet shortcut [see section 7.5]). Move this to the project's image folder.

#### **7.10 Folder**

On an index page, each sub-folder is shown as a thumbnail image inside a folder icon. You can choose a thumbnail image either in the jAlbum Explore window ("Use as folder thumbnail") or in the folder's Mirage settings.

Also, refer to the Mirage album setting "Show folder icons".

If no thumbnail is selected, the sub-folder is just represented by a folder icon.

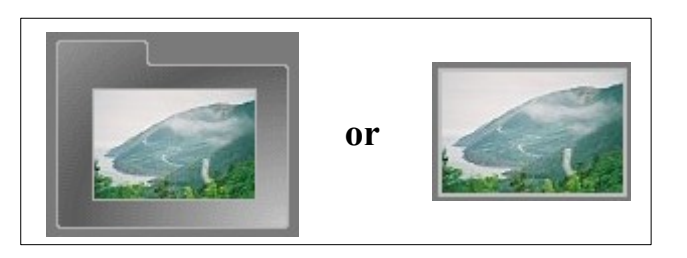

### **8 Special Features and Techniques**

#### **8.1 Build a Master Album**

You can build an album that contains embedded "linked albums". Each of the linked albums is generated separately by jAlbum. A "master album" then combines these albums, so that they seem to be a single album.

- Steps:
	- o In jAlbum, create each of the "linked albums". These can use different Mirage styles or other skins.
	- o For each linked album, create a Windows Shortcut (see section 7.6) or an Internet Shortcut (see section 7.5). A shortcut can link to any of the album's index pages; it doesn't have to be the top index page.
	- o In jAlbum, create a "master album", containing these shortcuts. This produces an index page containing thumbnail links to each of the linked albums.
	- o If a linked album uses a different skin, there is no mechanism to return to the master album, so choose the "New window" setting (see Appendix 2). This causes the linked album to open in a separate tab or window.
- Runtime behaviour:
	- o If a linked album was built by Mirage version 4 or later:
		- Its "back" buttons are automatically changed, so that they return to the master album. Thus the linked album behaves as if it is part of the master album.
		- The automated return mechanism only works for the first link. If a linked album links to another album, this album opens in a separate window. You can change this behaviour by choosing the "New window" setting (see Appendix 2) for the first link; this disables the automated return for the first link, and enables it for the second link.
- Since the multi-album structure is created via links, images are not duplicated. Change a linked album, and the changes automatically appear wherever it is linked.
- For an example, refer to the sample album for the [Mirage skin](http://jalbum.net/skins/skin/Mirage) on the jAlbum site.
- Caution: The master album uses relative paths to navigate to the linked albums. Consequently, the folder structure of the generated albums on your local computer must be the same as on the web server where you publish the albums.

#### **8.2 Blank titles**

If you want to hide an image's title, set it to " " (i.e. the HTML code for "a non-breaking space").

#### **8.3 Effects**

jAlbum provides two types of effect:

- Album Effects: These are applied to all album images. They are entered in the "Album Settings / Effects" window. Most of these have been tested with Mirage.
- Image-specific Effects: These are selected in the "Effects" toolbar in the "Edit" window.

Effects are applied to the main images, variant images and superimposed images. If an effect changes an image's size (e.g. by adding a border), Mirage automatically adjusts the position of other components, to ensure that the page layout conforms to the Mirage design.

#### **8.4 Variants and Superimposed Images**

This example shows how variant and superimposed images appear. Rename an album object so that it contains the main image's root name followed by the appropriate suffix  $(\cdot \cdot \cdot s$ <sup>"</sup> for superimposed images; " $-1$ <sup>"</sup>, " $-2$ <sup>"</sup> ... for variants). Mirage automatically positions all of these objects on the same slide page.

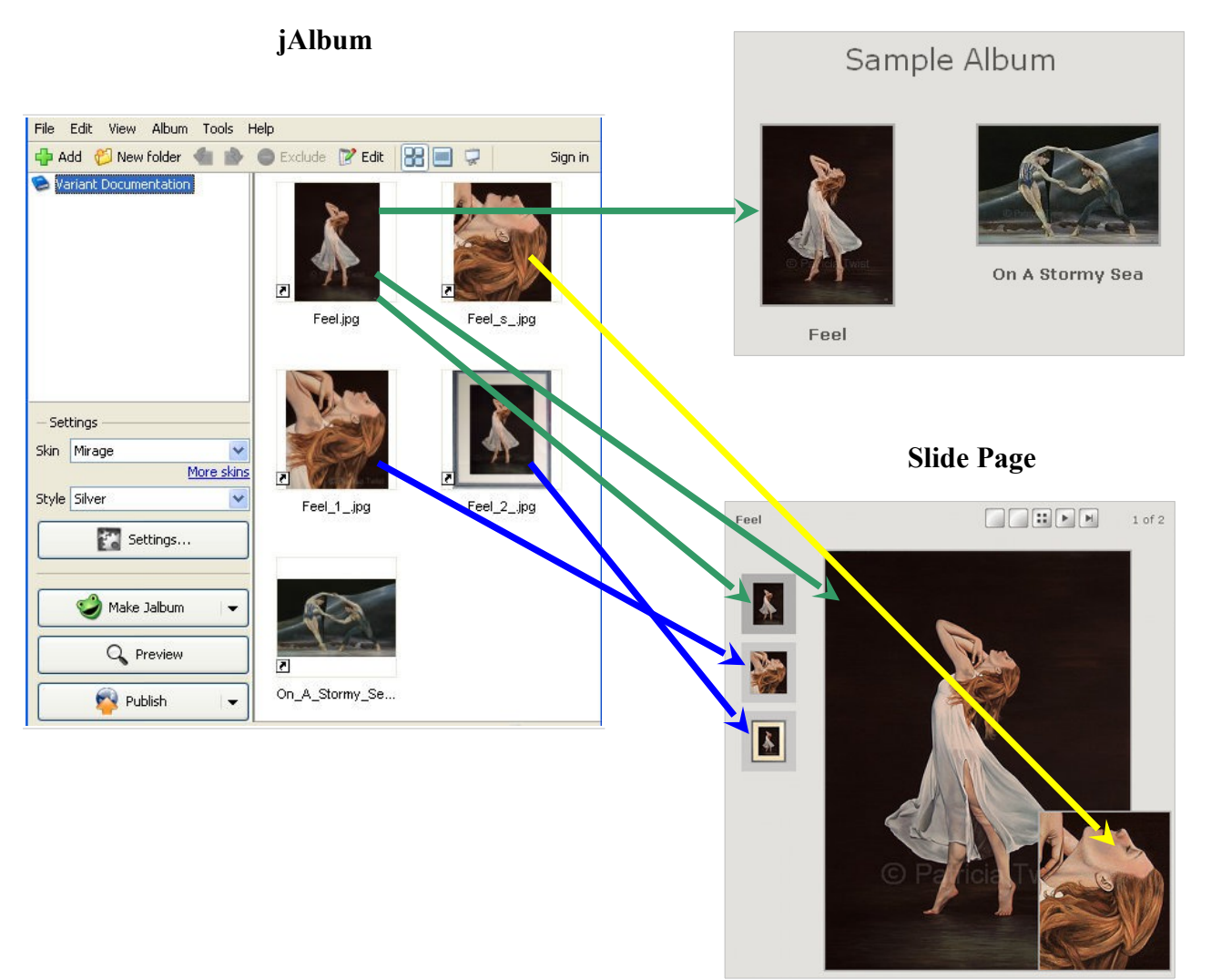

### **Index Page**

#### **8.5 Variant Slide Show**

On a slide page that contains variants, a slide show can run automatically when the page is opened. To enable this, open the "Mirage Slide Pages" settings:

- Check the "Slide Show" checkbox.
- Set the delay; each image is displayed for this number of seconds.

Features:

- The slide show handles all types of album object.
- An image is displayed for the "delay" period.
- Videos, including YouTube and Vimeo, are shown until the video finishes. The slide show then moves on to the next variant.
- If the slide show loses focus (e.g. the user opens a different window), it pauses. It resumes when it re-gains the focus.
- If the variant is a link to a web page, this opens in a separate browser tab and the slide show pauses. To resume the slide show, select the original tab.
- To pause the slide show, click the current variant's thumbnail.
- To skip the current variant, click the next variant thumbnail.
- To stop the slide show, click any other variant thumbnail.
- To restart the slide show, click the browser's refresh button.

#### **8.6 Breadcrumbs**

The path from the top folder can be shown at the top left of each page. This can be useful in a multi-level album, so that you do not lose track of how you reached the current page (especially if "Chain directories" is enabled). Click a breadcrumb to return to that index.

This can be enabled in the "Mirage / General" settings.

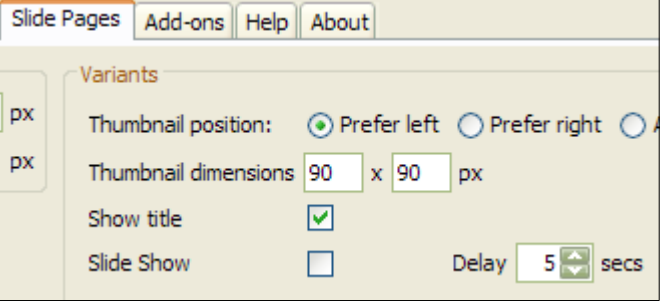

UK Vacation 2019 > England > Liverpool

### **9 Publishing**

After uploading an album to the jAlbum web site, edit the album's settings, and select "Disable the automatic mobile version for this album." This ensures that the album displays correctly on mobile devices.

### **10 Feedback**

- Mirage supports multiple languages. If your language is not supported, copy "texts\texts.properties" to "texts\_*xx*.properties", where *xx* is your ISO language code, and translate the text strings in this file. Send me this file, and I will include it in the next upgrade.
- If you want to comment on the skin, and you don't want a reply, go to the [Mirage skin page.](http://jalbum.net/skins/skin.jsp?id=80) Your appreciation and objective criticism are welcome.
- If you have any ideas for improving the skin, I welcome your suggestions. On the jAlbum site, go to the Other [skins forum](http://jalbum.net/forum/forum.jspa?forumID=11).
- I would like to know where this skin is used. If you have published a Mirage album, or you have copied some of its features to another skin, please let me know. Alternatively, post your album in the [User Album Showcase](http://jalbum.net/forum/forum.jspa?forumID=3), and mention "Mirage" in its title.
- If you have developed a Mirage album that you would like to share,  $\frac{\text{send me}}{\text{its URL}}$ , a thumbnail and a short description, and I will link to it from the [Mirage Sample Album.](http://ctwist.jalbum.net/mirage_samples)

### **11 Troubleshooting**

- After re-generating an album with a different Mirage style, some of the buttons and colours are from the previously selected style.
	- o In Firefox, you need to refresh the page. Until you do this, some components from the previous version of the album will be shown. You may have to refresh more than once.

If you encounter any other problems with this skin, post a message in the [Other skins forum](http://jalbum.net/forum/forum.jspa?forumID=11). I will do my best to help you.

### **12 Known Issues**

If you know of solutions or workarounds to these problems, please let me know via the feedback channels.

 If you open a Mirage project, then change to a different skin, then re-select Mirage, the Mirage-specific album settings revert to their default values. This is intentional jAlbum behaviour, so don't do it.

### **Appendix 1: Album Settings**

The "Album Settings" window contains a "Mirage" tab, where you can enter settings that are specific to the Mirage skin. These default to the most useful choices (the following links show the default settings), so you can generate an album without changing any of these settings. However, to get the most out of the skin, you should review and customise these settings.

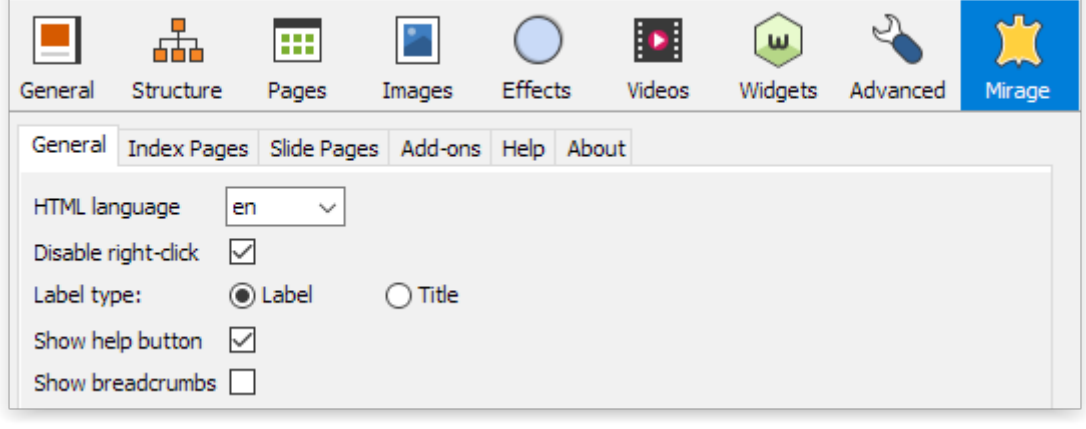

#### **[General](help/engeneral.html)**

Index Pages [Header/Footer](help/enindex1.html) **[Thumbnails](help/enindex2.html) [Links](help/enindex3.html)** 

[Slide Pages](help/enslide.html)

[Add-ons](help/enaddons.html)

This documentation can also be accessed from the Help button in the jAlbum Settings.

## **Appendix 2: Slide / Folder settings**

In the "jAlbum Edit" window, a "Mirage Custom" panel contains settings for the current album object that are specific to Mirage. These default to the most useful choices, so you can generate an album without changing any of these settings. However, to get the most out of the skin, you should review and customise these settings.

[Mirage Settings - Slide / Folder](help/encustom.html)

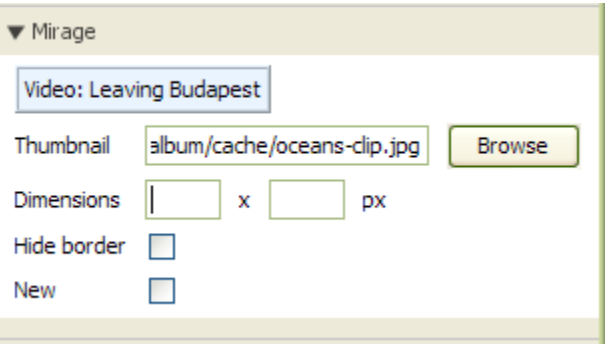

This documentation can also be accessed by clicking the Help button in the "Mirage Custom" panel.

### **Appendix 3: Settings examples**

This section shows pages from a sample album, and describes the required Mirage settings.

#### **Index Page**

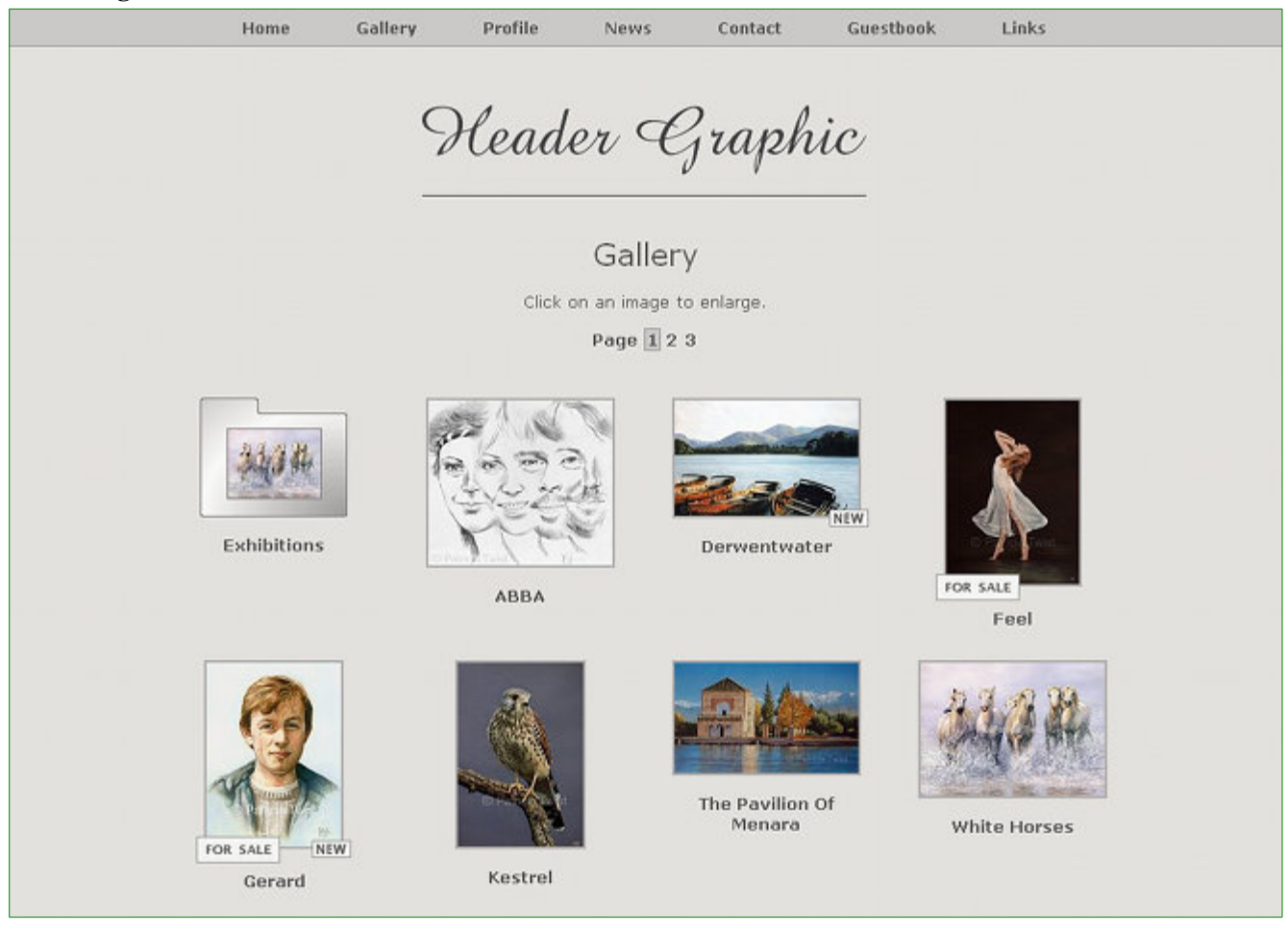

#### **Album settings**

- **"Mirage / General" tab**
	- o Label type is set to "Label". For each image that does not have a title, the label is taken from its file name (e.g. Feel.jpg).

#### • **"Mirage / Index pages" tab**

- o The header graphic was selected by entering its path in **Header image**.
- o **Centre the header image on** and **Centre the title & comment on** are both set to "Window".
- o A 2px border is drawn around each thumbnail. This is specified in the **Border width** setting.
- o **Show folder labels** and **Show other labels** are checked. This causes a label to be shown under each thumbnail.
- o 7 **Links** were entered, and **Menu bar** is selected.

#### **Slide / Folder settings**

- o For "Feel" and "Gerard", a price has been entered. This causes the "For Sale" icon to be shown.
- o The "New" icons are added by checking **New** for "Derwentwater" and "Gerard".

o **Show "for sale" icons** is checked.

#### **Slide Page**

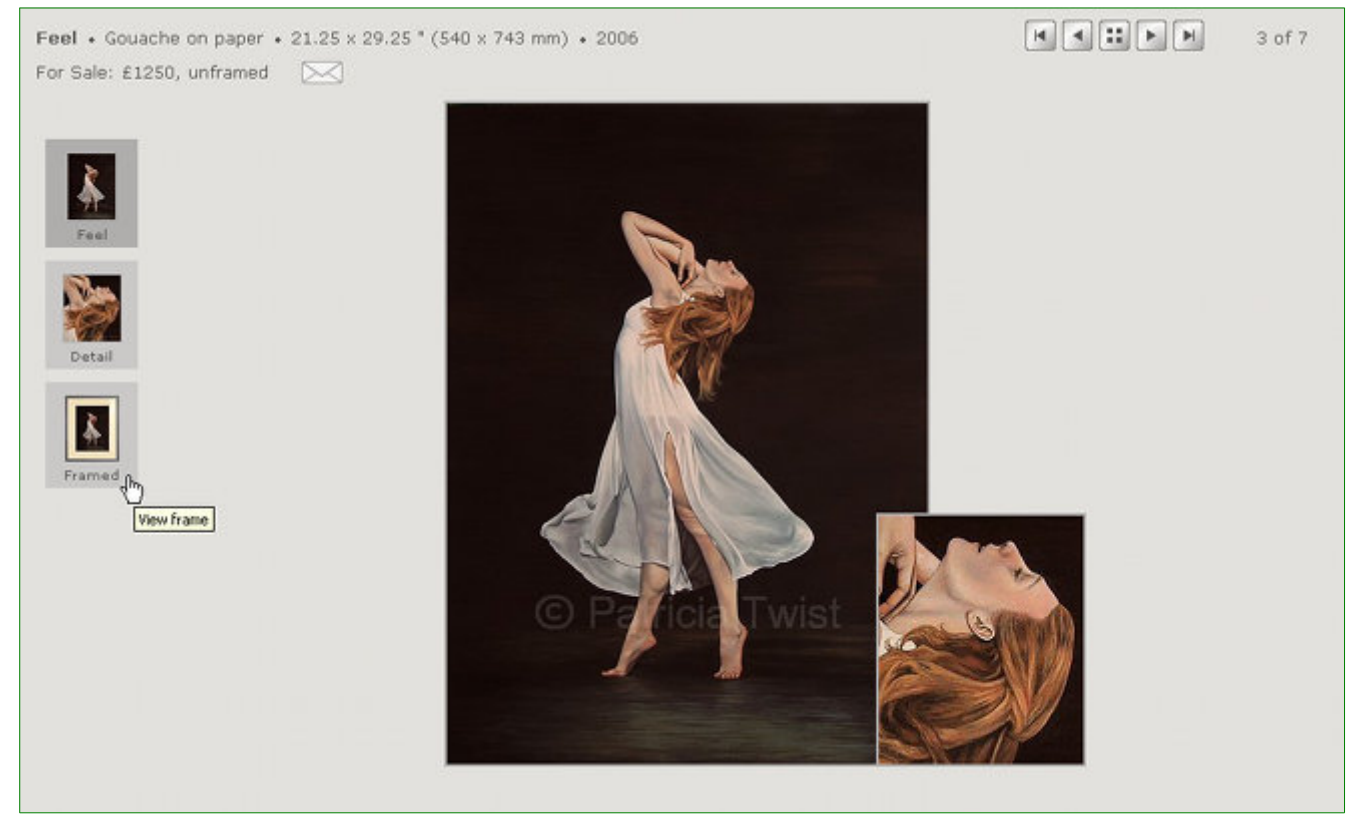

#### **Album settings**

- **"Mirage / General" tab**
	- o **Label type** is set to "Label". Since the image does not have a title, its label "Feel" was taken from its file name (Feel.jpg).
- **"Mirage / Slide pages" tab**
	- o For the main image, **Show title** is checked. This causes the title "Feel" to be shown.
	- o A 2px border is drawn around the main image. This is specified in the **Border width** setting.
	- o **Thumbnail position** is set to "Left". This positions the column of variant thumbnails on the left.
	- o **Thumbnail dimensions** is set to "50 x 50 px". This limits the height and width of the variant thumbnails.
	- o **Variants / Show title** is checked. This causes a title to be shown under each thumbnail.
	- o **Currency** is set to "£". This appears in the price.

#### **Slide / Folder settings**

- o The header text comes from: **Medium**: Gouache on Paper **Size**: 21.25 x 29.25 " (540 x 743 mm) **Date**: 2006 **Price**: 1250, unframed
- o The email button appears automatically when a **Price** is entered.
- o There is a tooltip for each image: **Tooltip**: Full Painting **Tooltip**: Details **Tooltip**: View frame
- o For each variant, on the "General" tab, there is a title: **Title**: Detail

**Title**: Framed This is shown under each thumbnail.

o The horizontal position of the superimposed image "Feel\_s\_.jpg" is adjusted. The value is the percentage of the main image that is overlapped (between -100 and 100; a value 0 centres the image). **Overlap**: 85

## **Appendix 4: Keyboard and Touch Screen Navigation**

You can navigate through an album by using the mouse, keyboard or touch screen. The following commands are available.

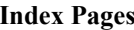

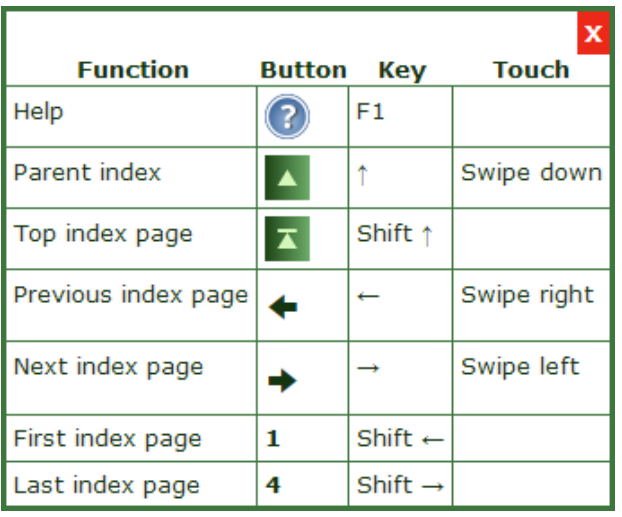

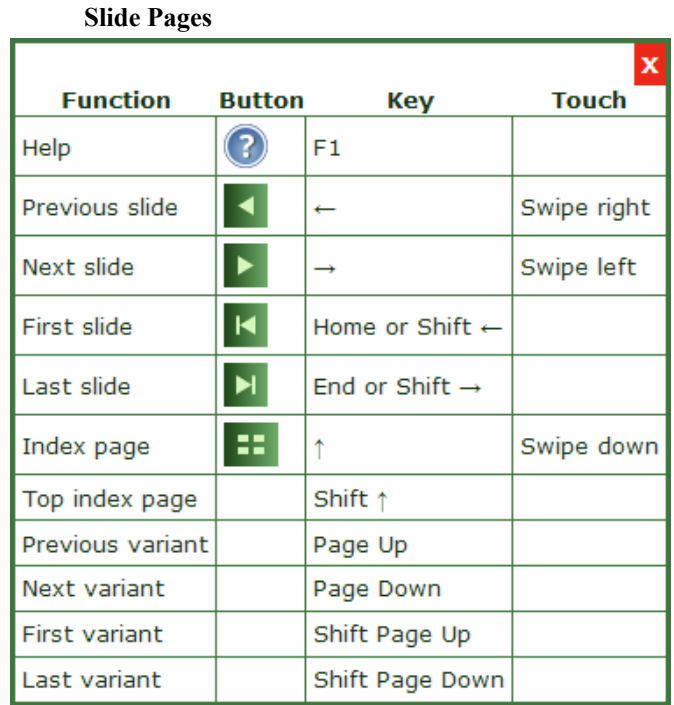

Keyboard navigation may not work on a slide page that contains a PDF file.

## **Appendix 5: Development team**

**Chris Twist**: Designer, Programmer

**Translators**: French - Eyael